## **INPUT NILAI DI SIAKAD STAI MUHAMMADIYAH TULUNGAGUNG**

## **A. INPUT NILAI ANGKA**

➢ Masuk ke akun siakad, pilih menu **Akademika – Nilai - Input Nilai Angka Mahasiswa**

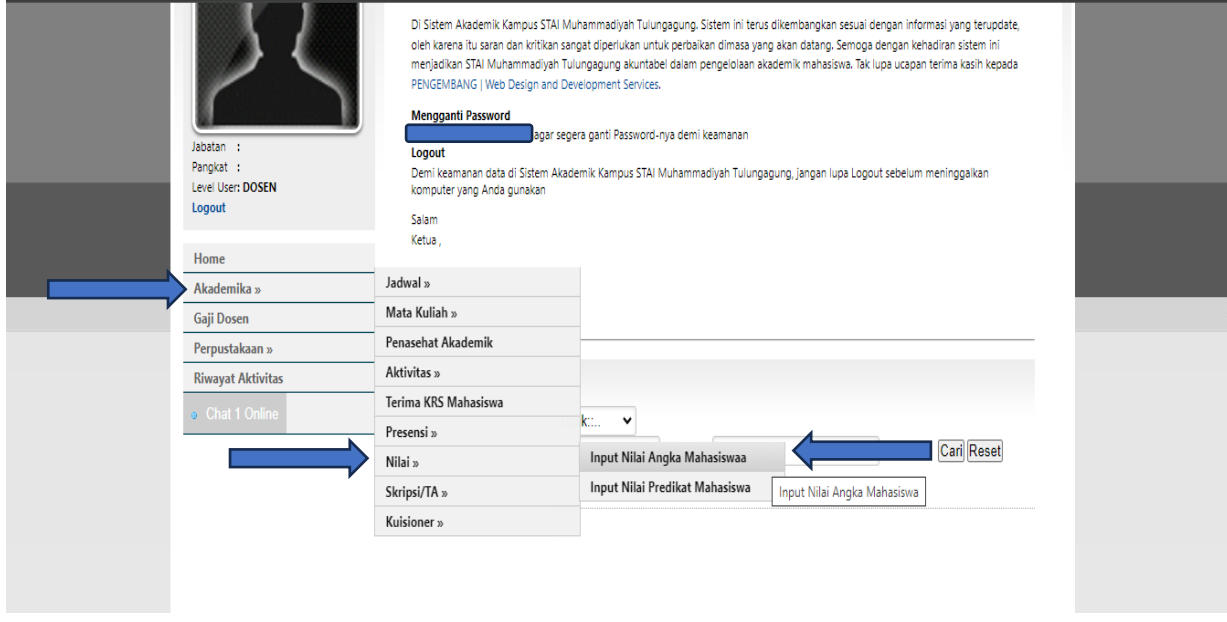

➢ Masuk tampilan pengisian nilai, pilih mata kuliah yang akah di input kan nilainya.

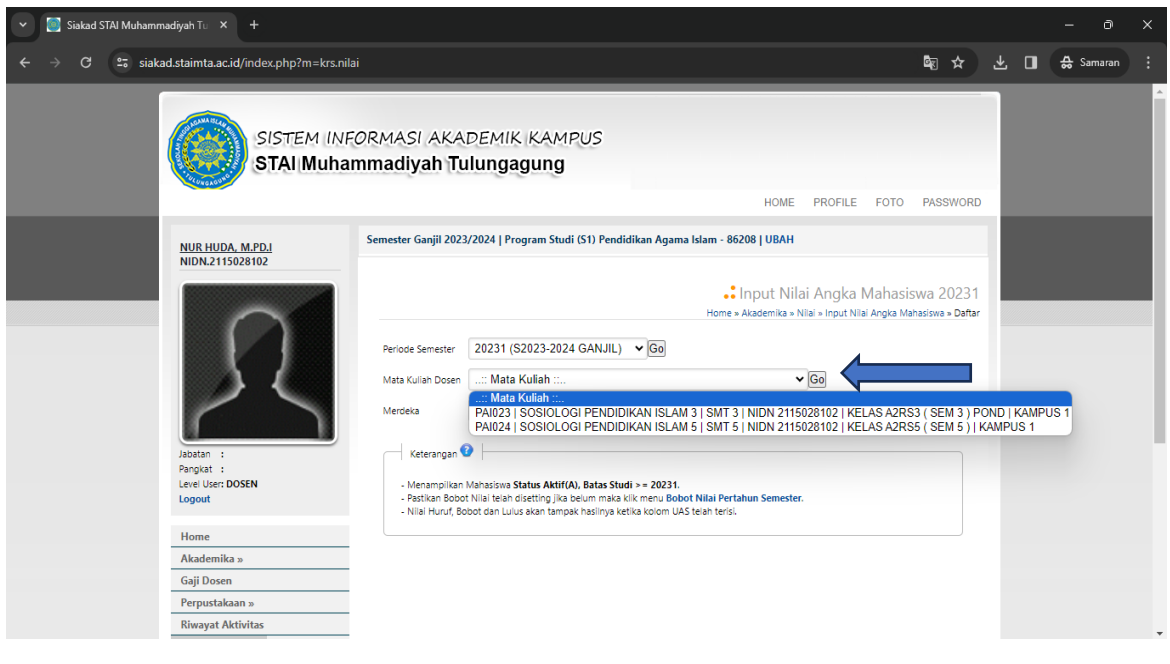

 $\triangleright$  Klik tanda  $\frac{1}{\epsilon}$ lanjutkan dengan mengisi bobot nilai dan klik input nilai.

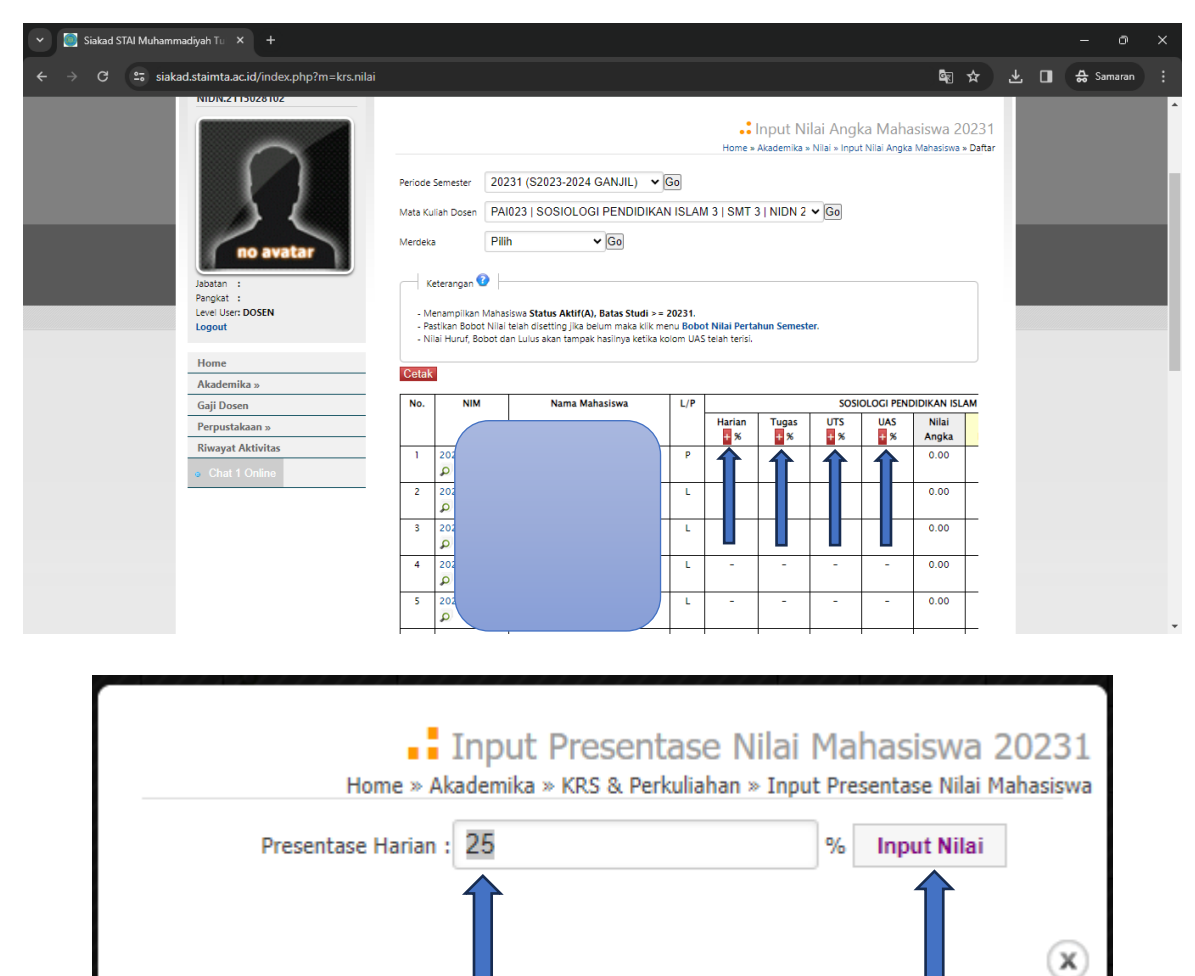

➢ Langkah selanjutnya setelah bobot nilai terisi semua, isikan nilai mahasiswa dengan menklik tanda plus  $\frac{1}{4}$  dan pilih input nilai apabila telah selesai memasukkan nilai.

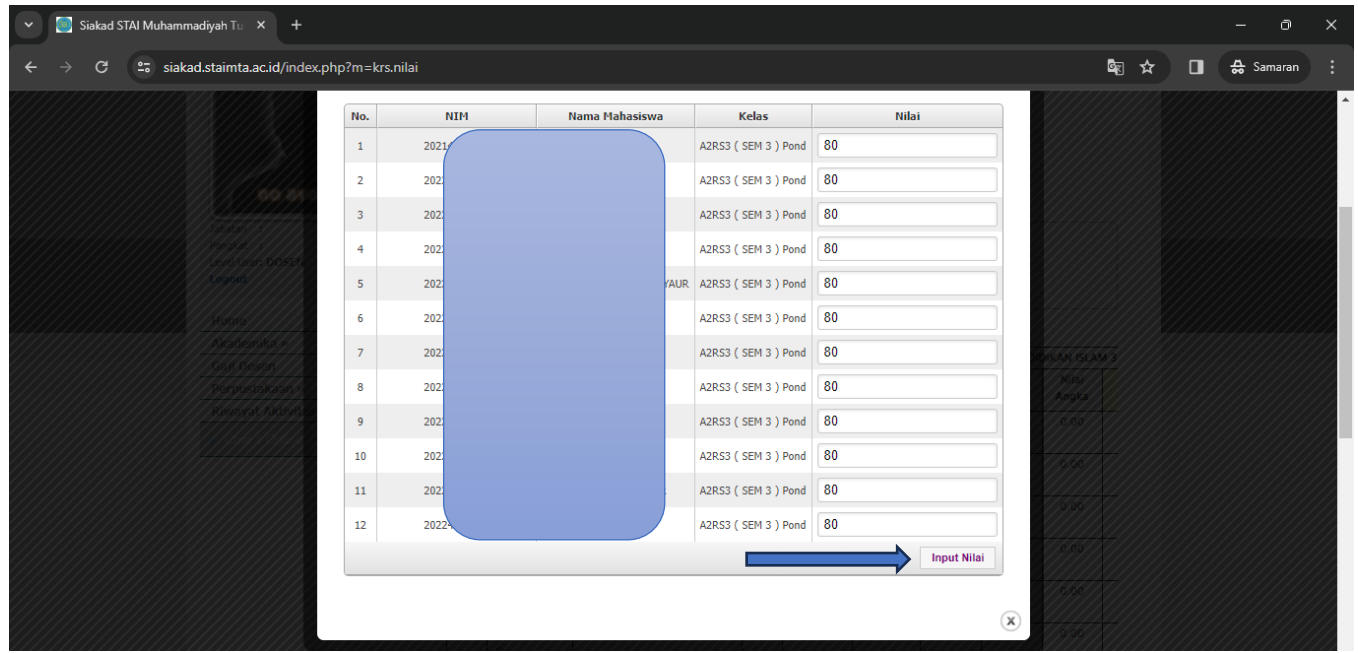

➢ Isi semua nilai yang dimasukkan mulai nilai Harian, Tugas, UTS dan UAS.